## iPhone で JPEG 形式で撮影する

画像の変換などが手間で、画像ファイルの容量は大きくても問題ない方は、iPhone の設定で JPEG 形式で撮影することが可能です。

- 1. [設定]をタップします。
- 2. [カメラ]をタップします。

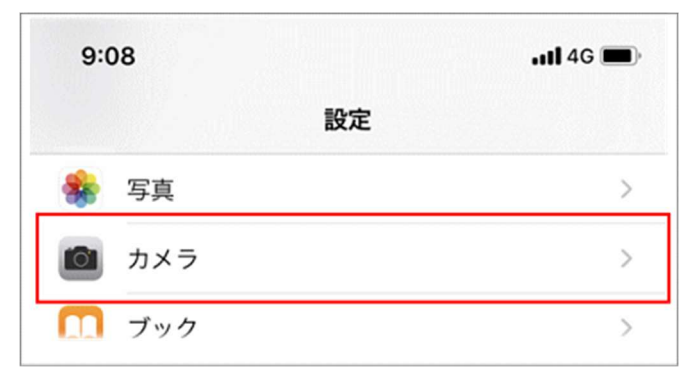

3. [フォーマット]をタップします。

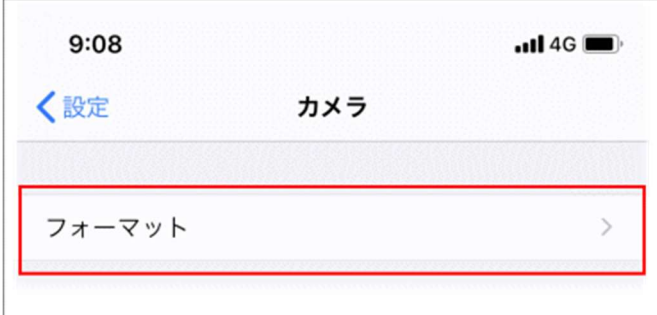

4. [カメラ撮影]-[互換性優先]を設定します。

高効率と互換性優先の説明が書いてありますのでご確認ください。

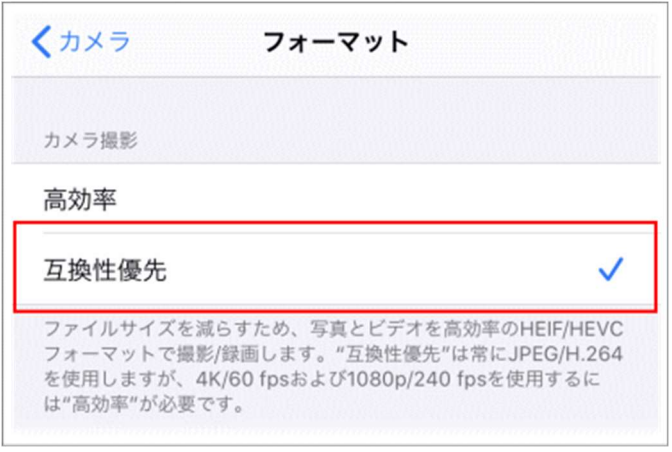

5. 撮影後に必要であれば高効率(HEIC 形式)に戻してください。